### Signing up in ACOG's Mentor City

#### For a SASGOG MENTOR or MENTEE

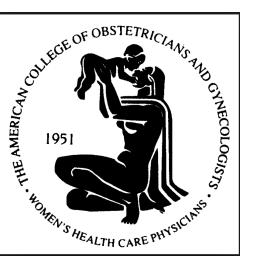

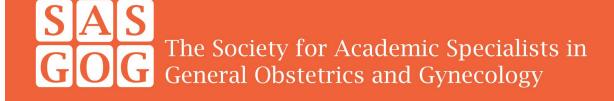

## Log into ACOG and search "Mentorship"

#### Search Results

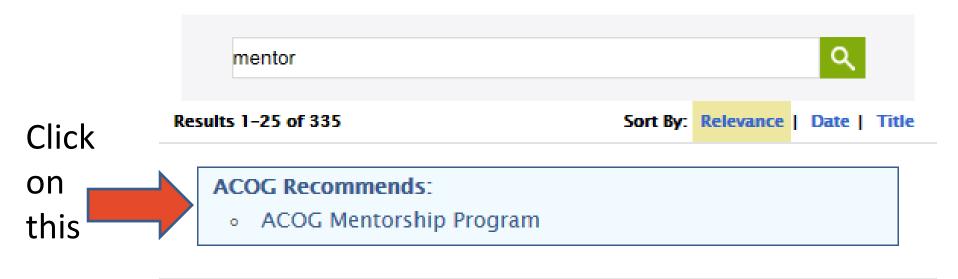

www.acog.org

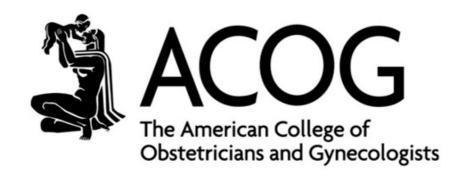

### Scroll down past the video

**HOW TO GET INVOLVED** Visit the mentorship Complete your 1 yr website and sign up mentorship profile. to become a mentor The more information renewable or mentee. you give, the better your match! commitment Get paired in a Communicate 1-year mentoring regularly with your relationship with mentor or mentee. another ob-gyn. and participate in mentorship events in your area. Click on Join Now this

### One more screen

#### Join Now

#### For Members

MentorCity is an on-line mentoring matching program that connects you to meaningful mentoring relationships. The premise is that throughout your life and career, there are times when you can benefit from the advice, guidance and support of a mentor. There are also times when you can share your expertise and experiences to guide mentees in the right direction.

MentorCity creates a mentoring community that enables you to engage in a series of give-and-take relationships.

#### For Administrators

MentorCity establishes online mentoring programs for companies, schools and associations for their member engagement, succession planning, leadership development, and diversity and inclusion strategies.

MentorCity's online mentoring programs connect your members to meaningful relationships through our self-directed and comprehensive programs which save organizations time and money by minimizing their matching responsibilities and allowing program administrator(s) to focus their efforts on creating a mentoring culture and ensuring that program objectives are achieved.

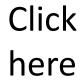

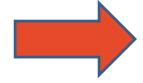

Join Now

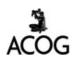

# Open Mentor City account

Establish a password for Mentor City

# ACOG Mentorship Program has invited you to join this community

| First name            |
|-----------------------|
|                       |
| Last name             |
|                       |
| Email                 |
|                       |
| Password              |
|                       |
| Password confirmation |
|                       |
| Register              |
|                       |
| Login                 |
| Forgot password?      |
|                       |
|                       |

### Your Home Page

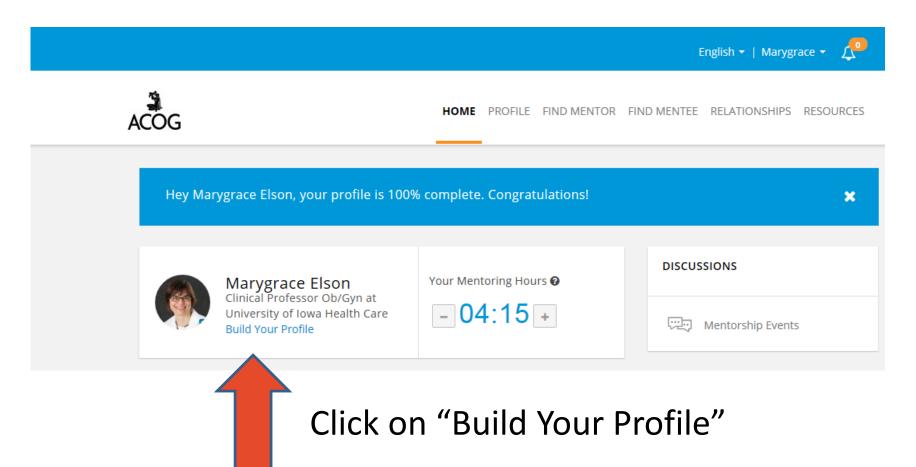

### Build your Profile

- Complete the general information
- Decide on your role: mentee, mentor, both?
- Specify maximum # of mentees at same time and/or maximum # of mentors at same time
- Write a summary briefly describing yourself to a potential mentor/mentee

### For MENTORS

### Click in box labeled "specialized skills"

#### You then get a drop down list

SPECIALIZED SKILLS

list the areas you feel comfortable mentoring someone in.

Choose "SASGOG member" <u>plus</u> your areas of expertise

ACOG Leadership Academic Medicine Career Advice Coding Fellowships Hysteroscopy Operative International Medicine Legislative and Political Advocacy Marketing a Practice Medical Student Education Minimally Invasive Surgery Networking Private Practice Prolapse Surgeries Reimbursement Resident Education - ALICE LANGE Rural Medicine

SASGOG Member

Workplace Leadership

Wellness

### For MENTORS

You should now see in your profile

#### SPECIALIZED SKILLS

list the areas you feel comfortable mentoring someone in.

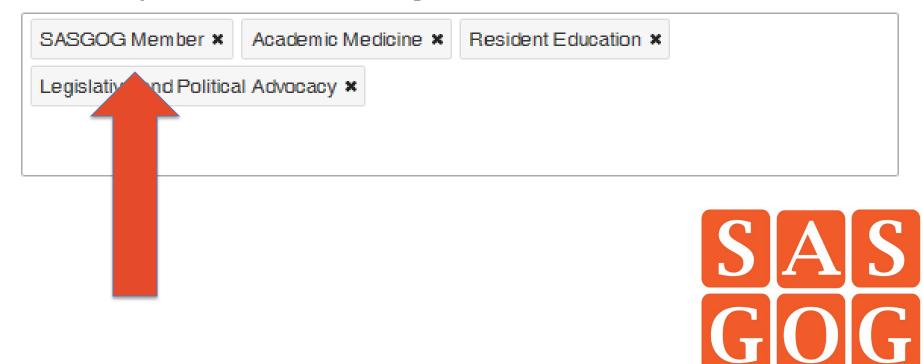

### For MENTEE

### Click in box labeled "development areas"

#### You get a drop down list

DEVELOPMENT AREAS
list the areas that you would like support from a mentor in.

Mark "SASGOG MEMBER" plus areas in which you seek mentoring

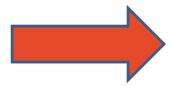

ACOG Leadership Academic Medicine Career Advice Coding Fellowships Hysteroscopy Operative International Medicine Legislative and Political Advocacy Marketing a Practice Medical Student Education Minimally Invasive Surgery Networking Private Practice Prolapse Surgeries Reimbursement Resident Education Resident Education SASGOG Member aal Surgery

Workplace Leadership

### For MENTEE

You should now see in your profile

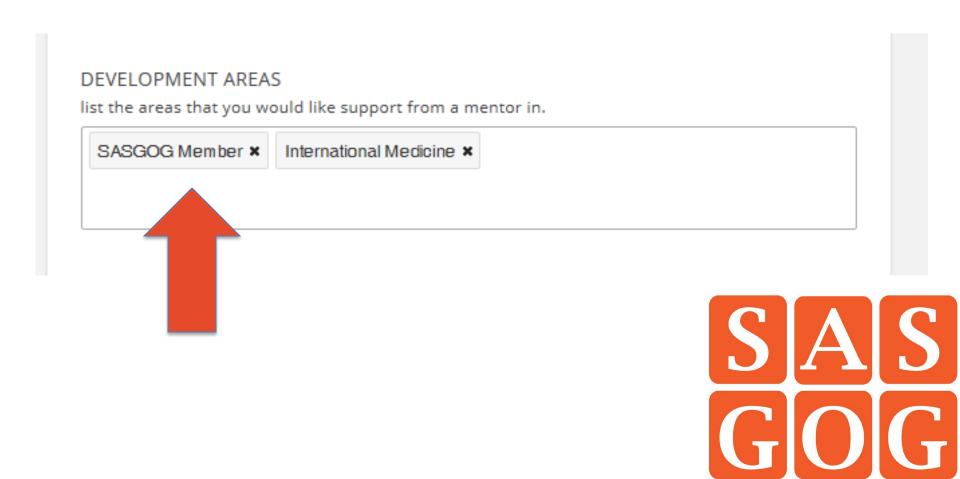

# Complete the remainder of your profile

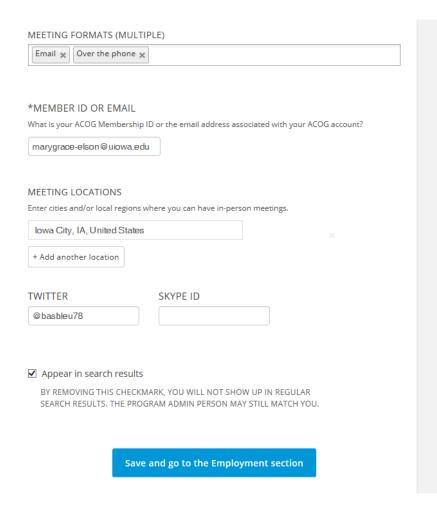

- You may choose between meeting formats via a drop down menu
- Make sure you have checked "appear in search results"
- Remember to SAVE
- Complete Employment and Competencies sections

### Finishing up your profile

- Complete Employment and Competencies screens (more dropdowns)
- Click "Save and Find a Mentor/Mentee"

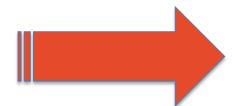

Save and Find a Mentor/Mentee

### Finding a SASGOG Mentor

- On your Home Page
- Click on "Find More Mentors"

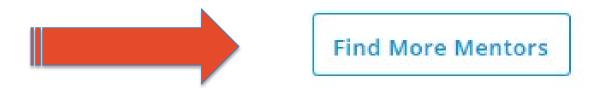

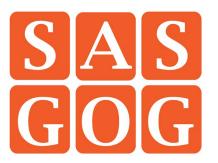

### Finding a SASGOG Mentor

"Search for a Mentor"
 Dropdown

Choose
SASGOG
plus
anything
else you
choose

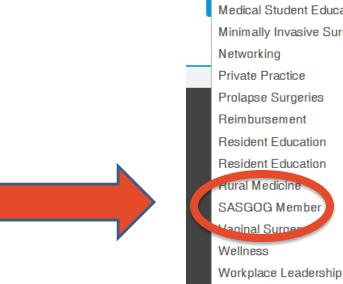

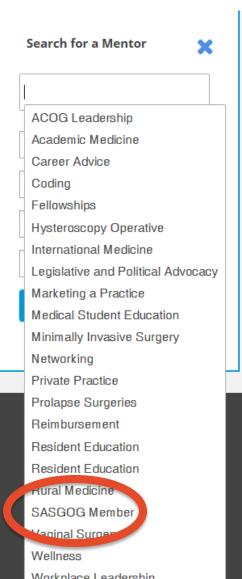

### Finding a SASGOG Mentor

I chose only "SASGOG Member"

#### **Potential Mentors**

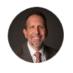

#### Lee Learman

Senior Associate Dean for Graduate Medical Education and Academic Affairs at Florida Atlantic University

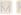

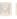

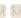

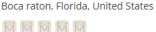

#### Specialized Skills

SASGOG Member, Academic Medicine, Career Advice, Medical Student Education, Resident Education, Workplace Leadership

#### Criteria Met

Sasgog Member

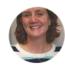

#### **Amy Autry**

Director of Graduate Medical Education at University of California, San Francisco San francisco, California, United States

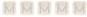

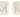

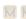

#### Summary

I am a senior academician with a primary interest in education, particularly GME, and advocacy. I have been a program director for 15 years. I care deeply about reproductive justice and providing care for the underserved both in our country and abroad. I have held national leadership positions...

#### Specialized Skills

Academic Medicine, Career Advice, International Medicine, Resident Education, SASGOG Member

#### Criteria Met

Sasgog Member

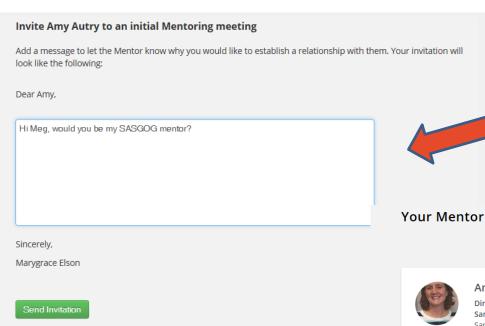

You are able send an invitation to a potential mentor through the site

Dr. Autry now shows up on my Profile page and under my "Relationships"

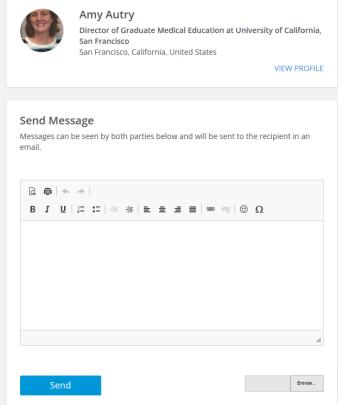

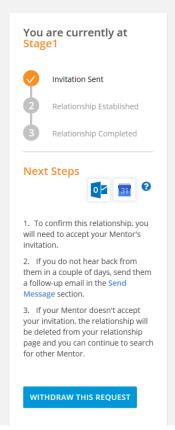

### What Happens Next?

- Your message to your potential mentor is sent by the system with an email notification
- Your mentor responds
- The Mentor City platform takes care of all the rest!
  - Periodic reminders
  - Suggestions

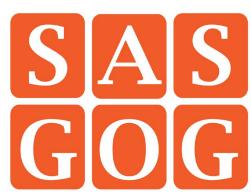

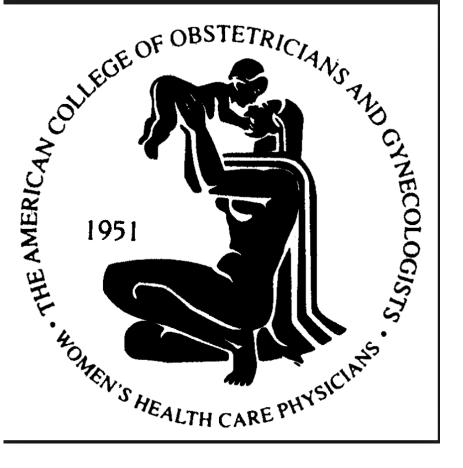

Thank you to ACOG for partnering with us!

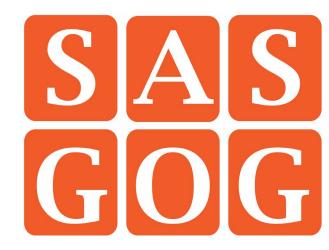